## 団体専用ページ利用マニュアル 硬筆書写技能検定・毛筆書写技能検定試験

検定試験の団体申込みが一括登録できる! 受験申込みはクレジット決済対応! 検定協会より合否結果を専用ページへ掲載! 各種データのダウンロードも!

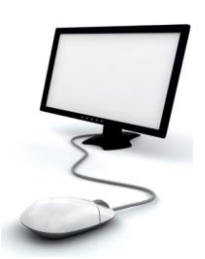

#### アクセス方法

### 硬筆書写技能検定・毛筆書写技能検定試験ホームページ

URL : https://www.nihon-shosha.or.jp/

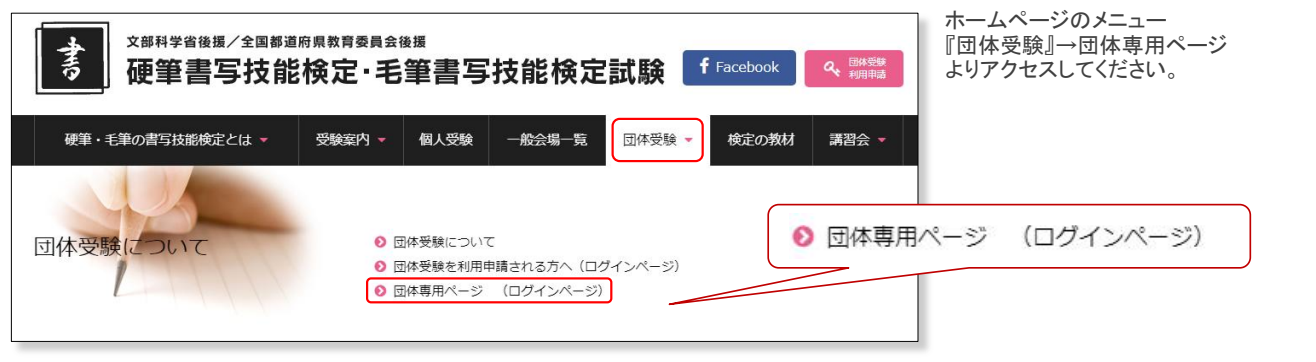

#### ■ インターネット申込みご利用にあたっての注意点

・ブラウザの「戻る」、キーボードの「Backspace」「F5」等の更新キーはご使用されないようお願いいたします。

・複数のブラウザやタブを立ち上げて同時に操作を行わないようお願いいたします。

・InternetExplorer11以上または、chrome、Firefox、Safariの最新のブラウザをご利用ください。

・ログイン後、120分以上未操作の場合、セキュリティ保護のため自動的にログアウトされますのでご注意ください。

入力途中で未更新の場合、それまで登録した情報が消えてしまいますので、こまめに更新を行ってください。

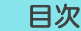

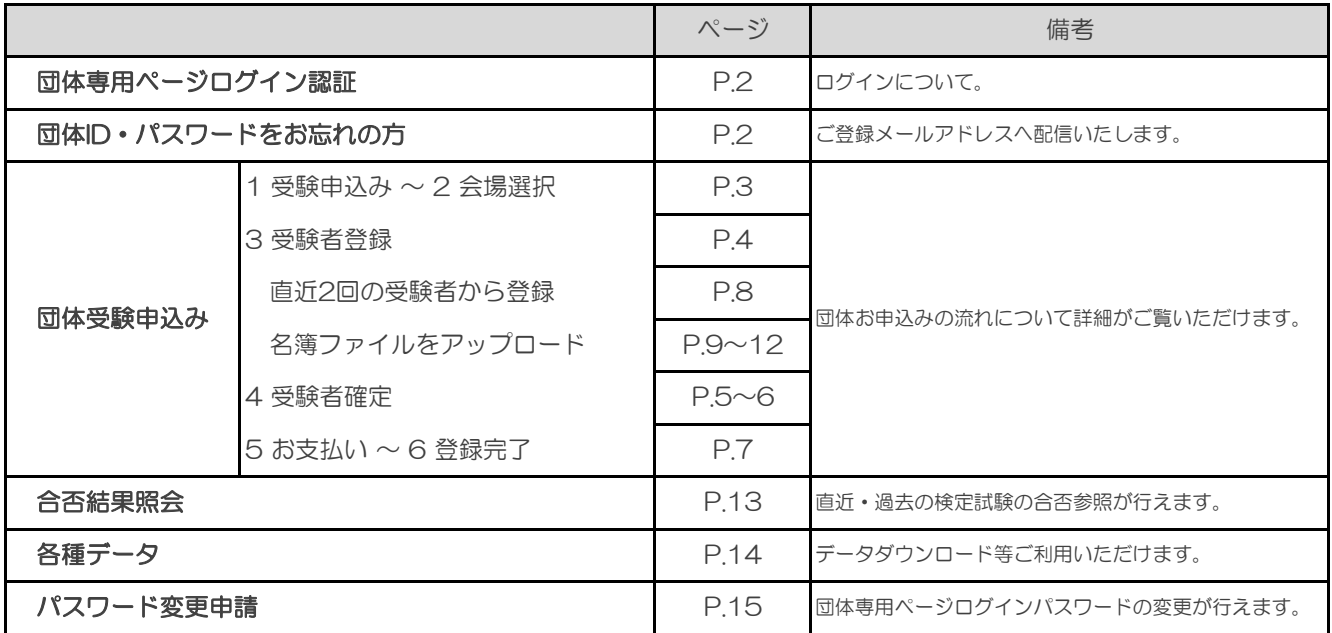

# 団体専用ページログイン認証について

## ログインする

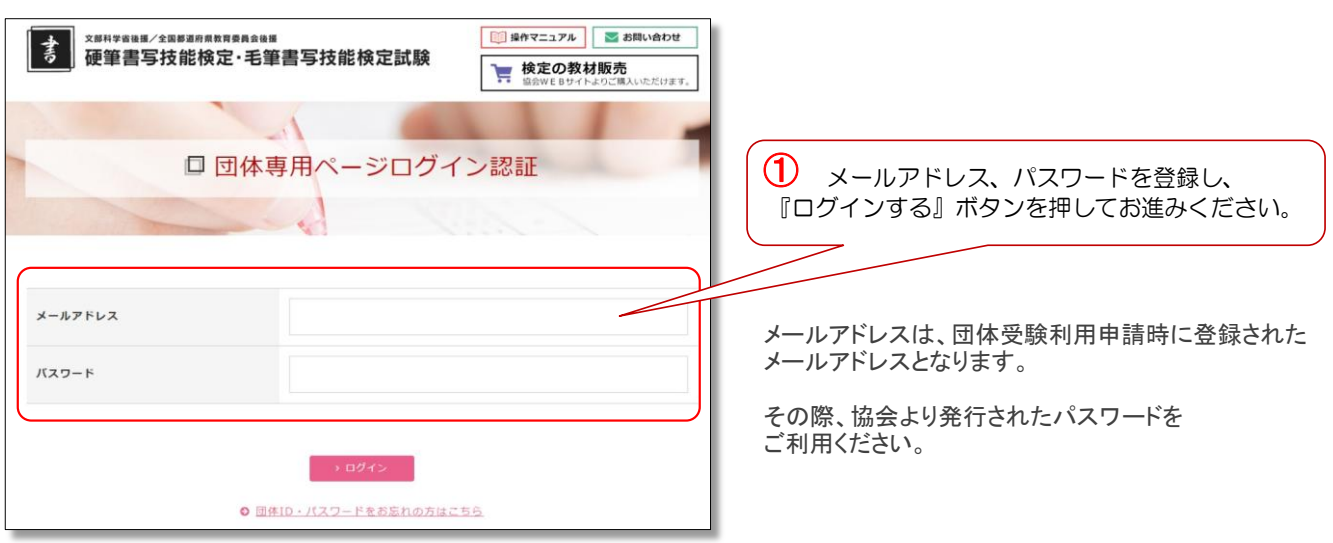

## 団体ID・パスワードをお忘れの方

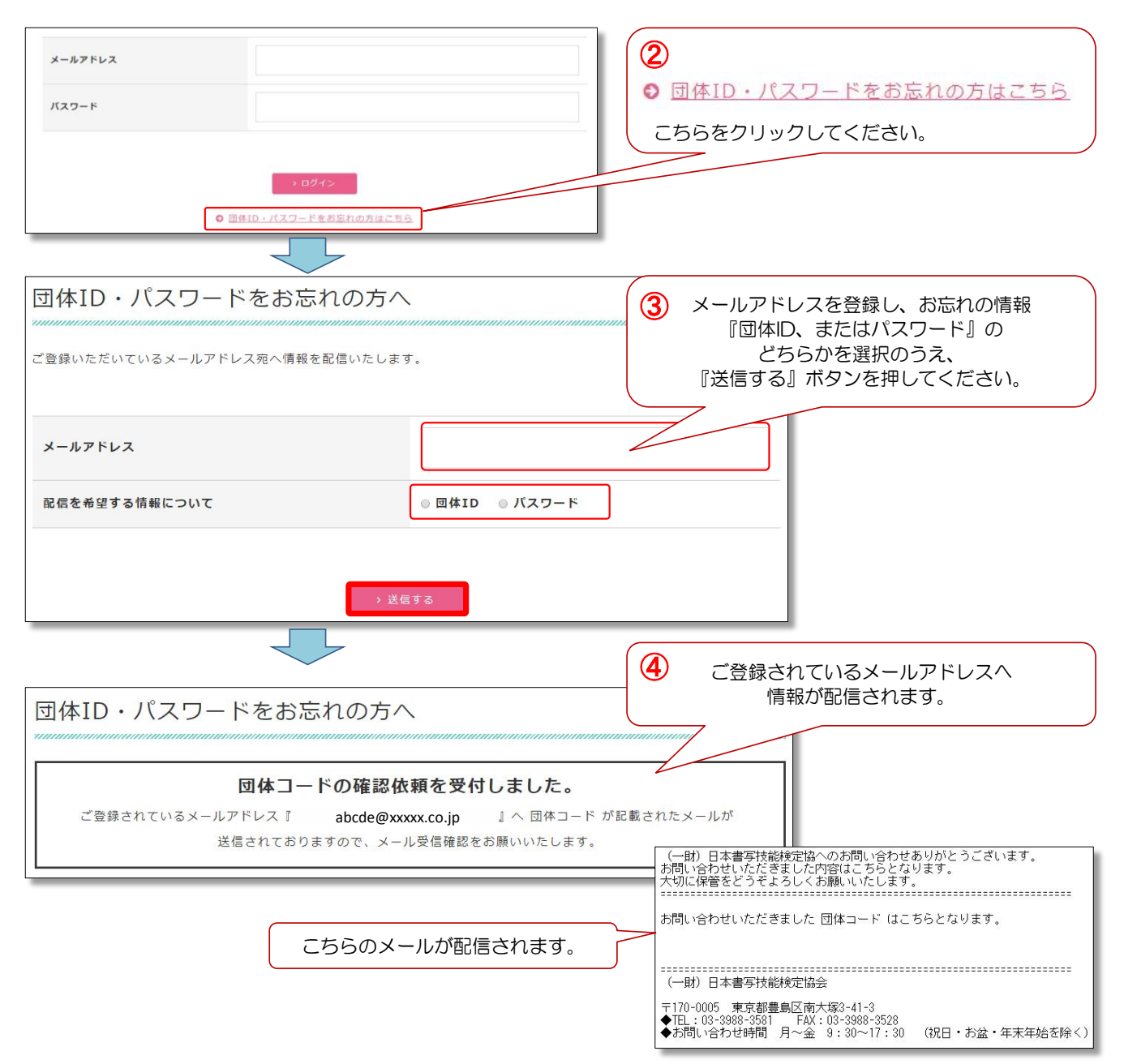

## Ⅰ団体受験申込みの流れ

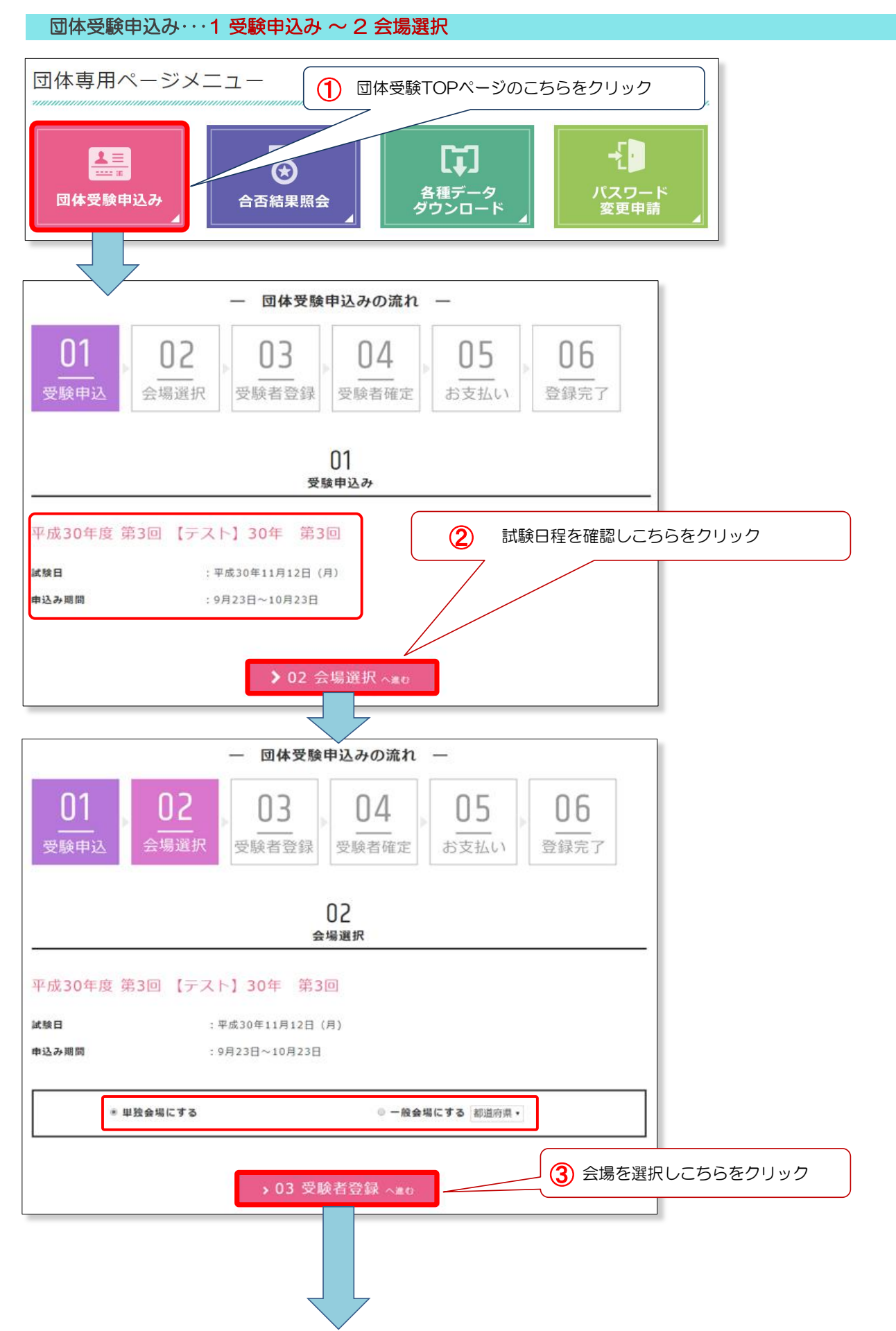

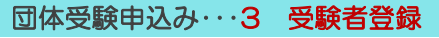

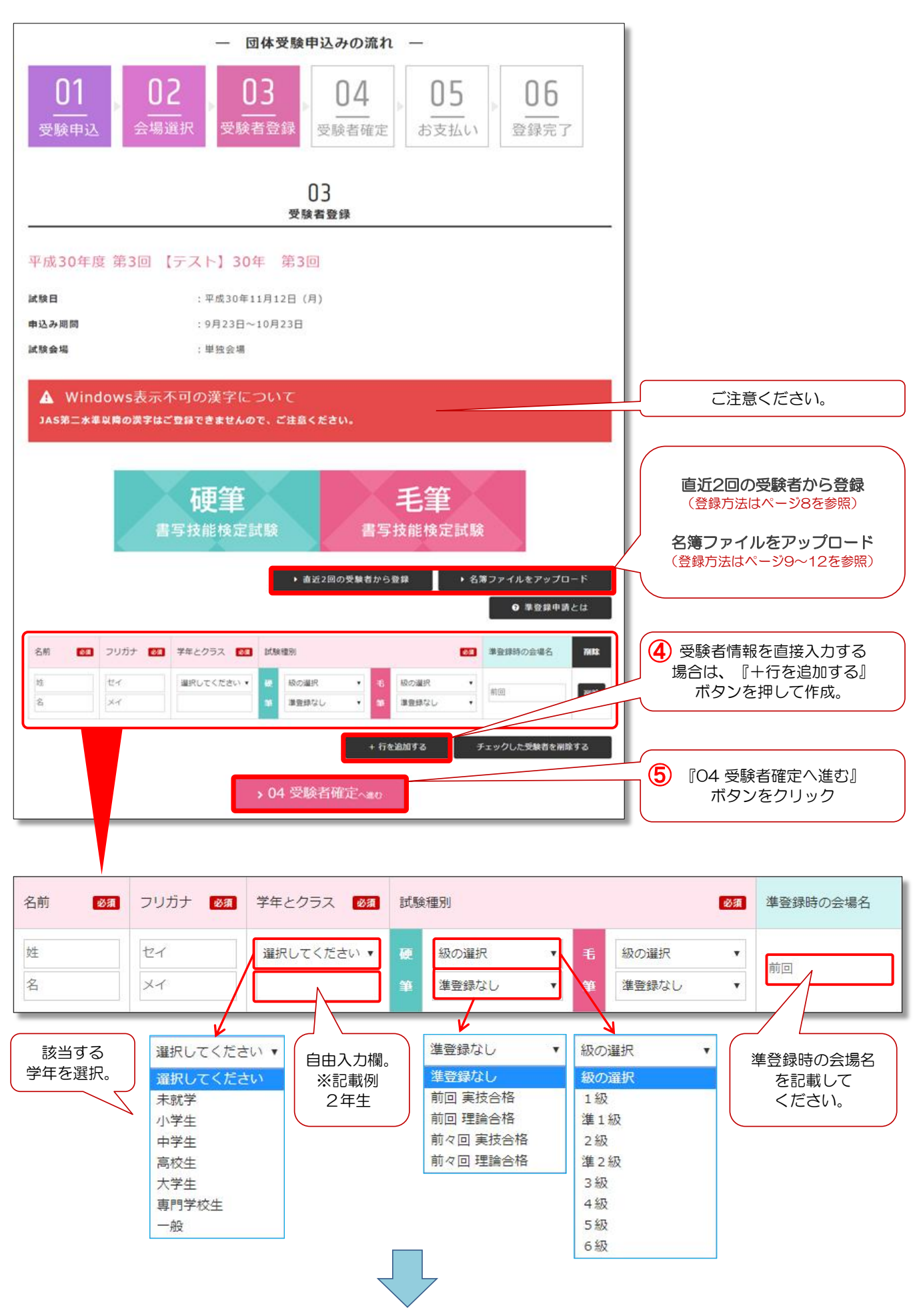

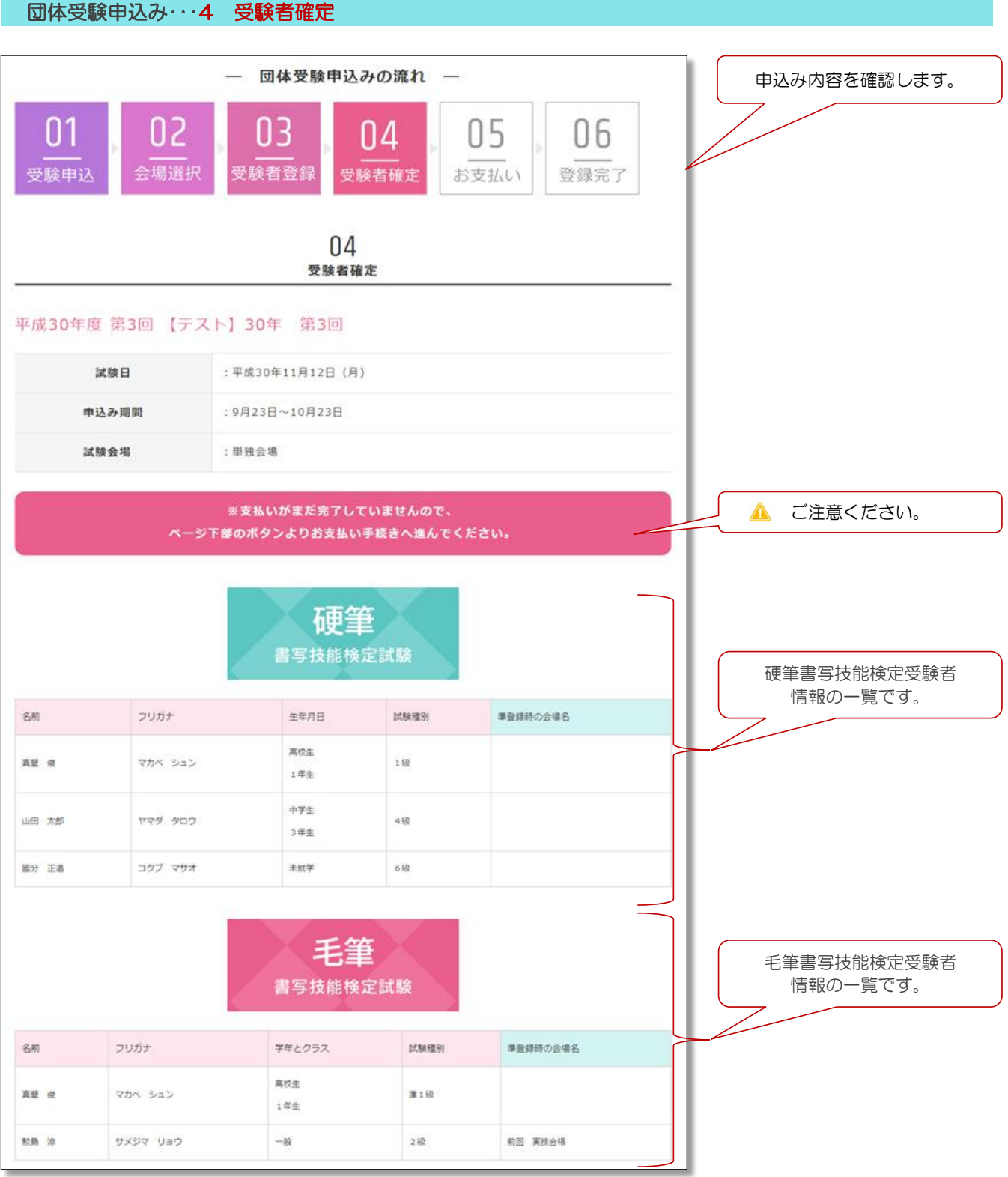

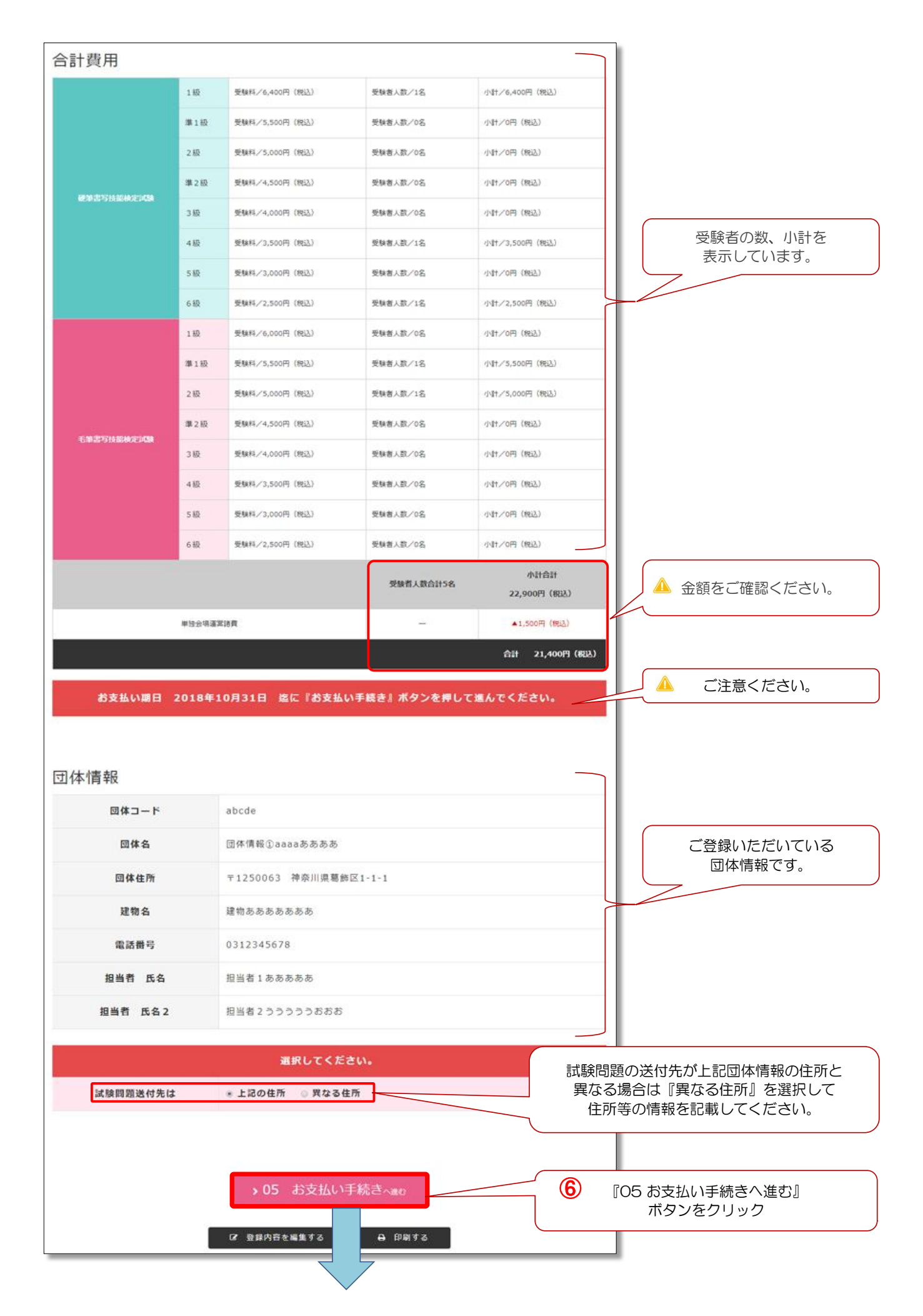

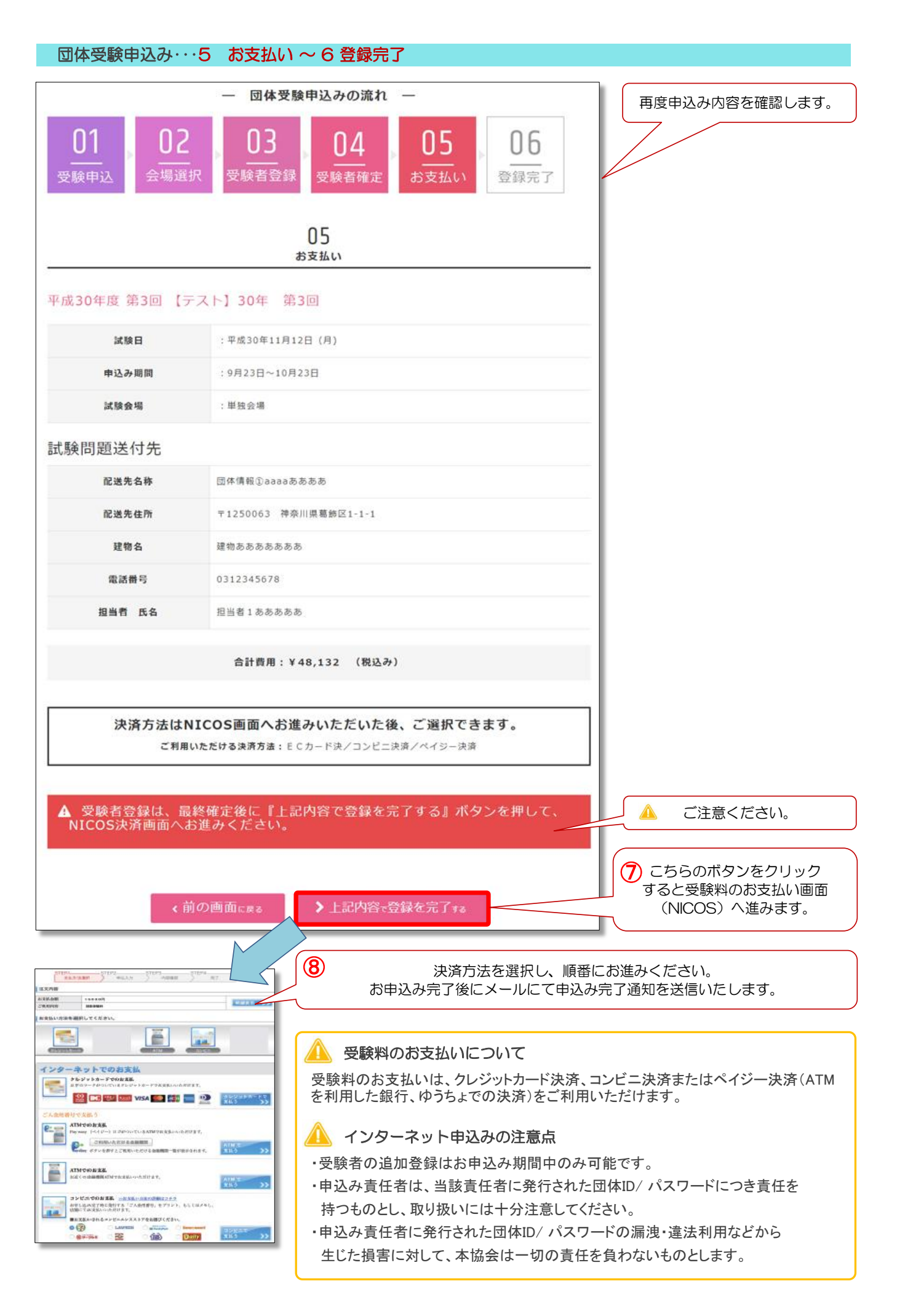

# Ⅰ団体お申込みの流れ

## 団体受験申込み・・・直近2回の受験者から登録方法について

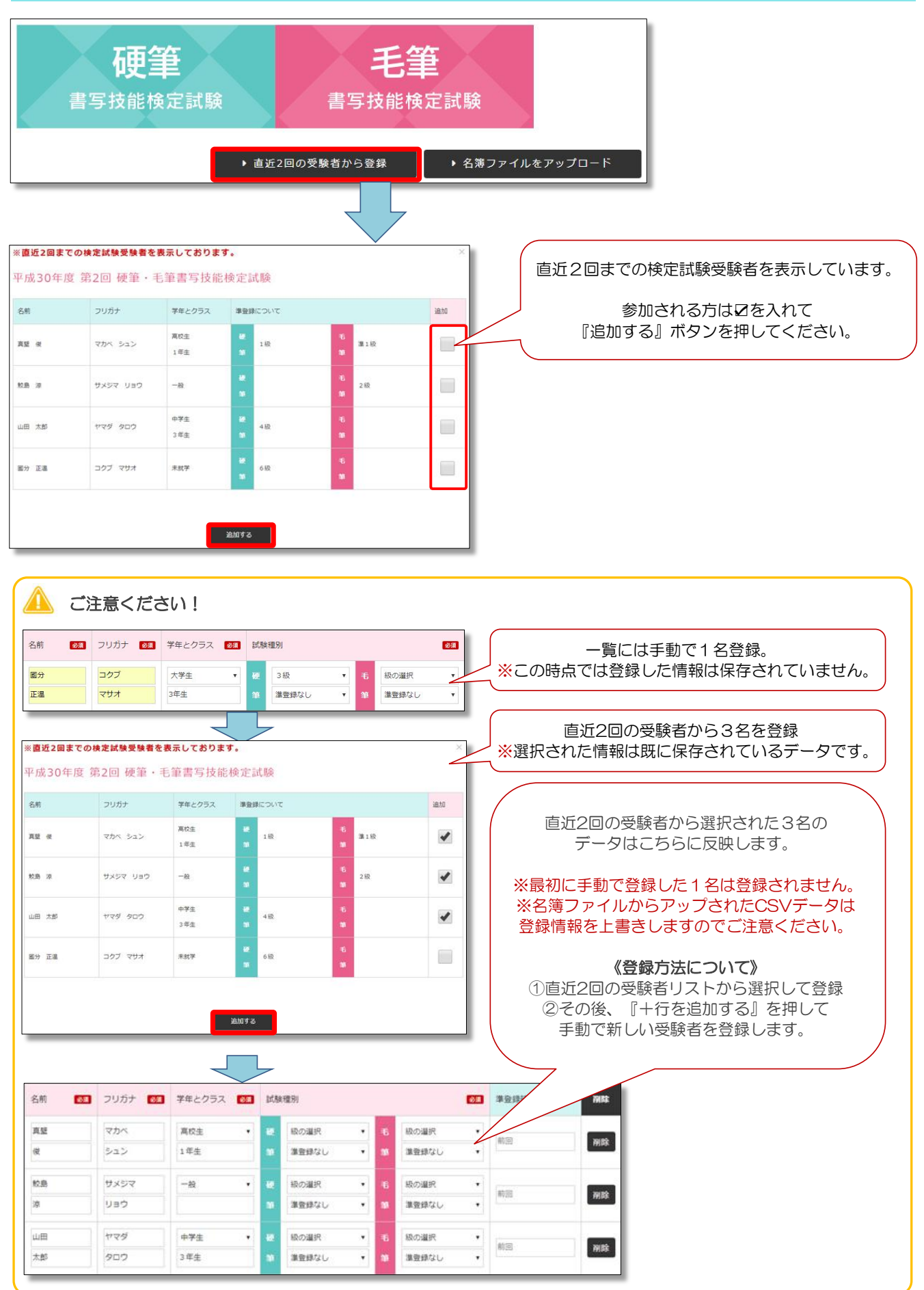

## 「団体お申込みの流れ

### 団体受験申込み・・・名簿ファイルからのアップロード方法

受験者が多い場合や、すでにエクセルデータで名簿を持っている場合に便利です。 規定の形式で作成した名簿ファイル(CSV ファイル)をアップロードすることができます。

#### CSV ファイルとは

CSVファイルとは拡張子(ファイルの最後についている識別子)が「.csv」となるように保存したファイルです。 CSVファイルはMicrosoft Excel で簡単に作成することができます。

#### 《 名簿ファイルの作成からアップロードまでの流れ 》

Microsoft Excel を利用したファイル作成方法をご案内いたします。なお、これ以外の方法でも、データ項目とその並びが同じであり、 かつ、カンマ区切り形式のデータ(拡張子は「.csv」)であればアップロードができます。

#### ▲ ご注意ください。

・CSVファイルのアップロードは、登録された情報を一度サーバー内より削除し、アップロードされたファイルが上書きされます。

・手動で登録した受験者登録情報は、作成したCSVファイルをアップロードすると削除されますのでご注意ください。

・CSVファイルは何度アップしても構いませんが、直近でアップされたCSVファイルの情報が最新表示されます。

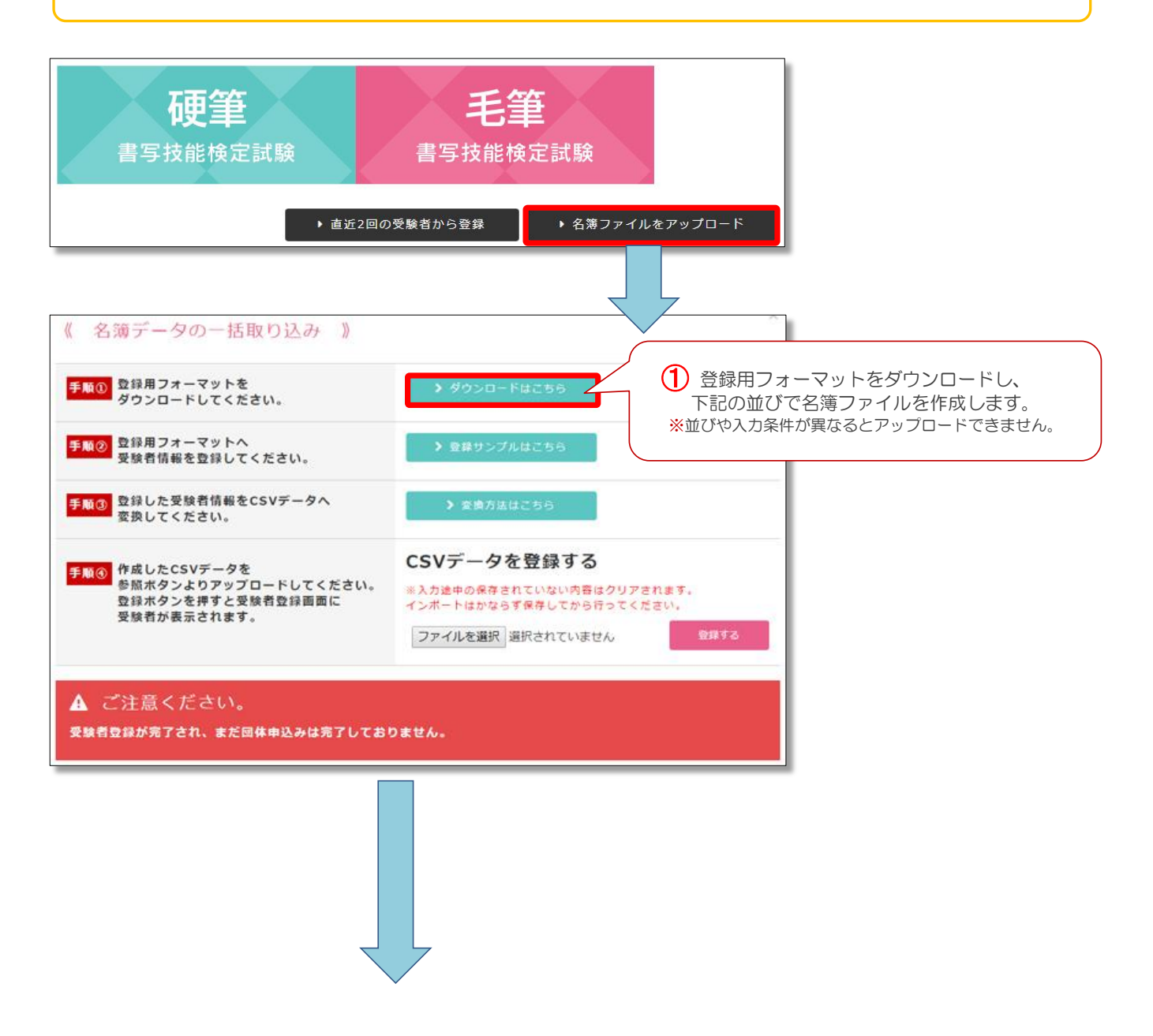

#### 列の幅を広げても大丈夫です。

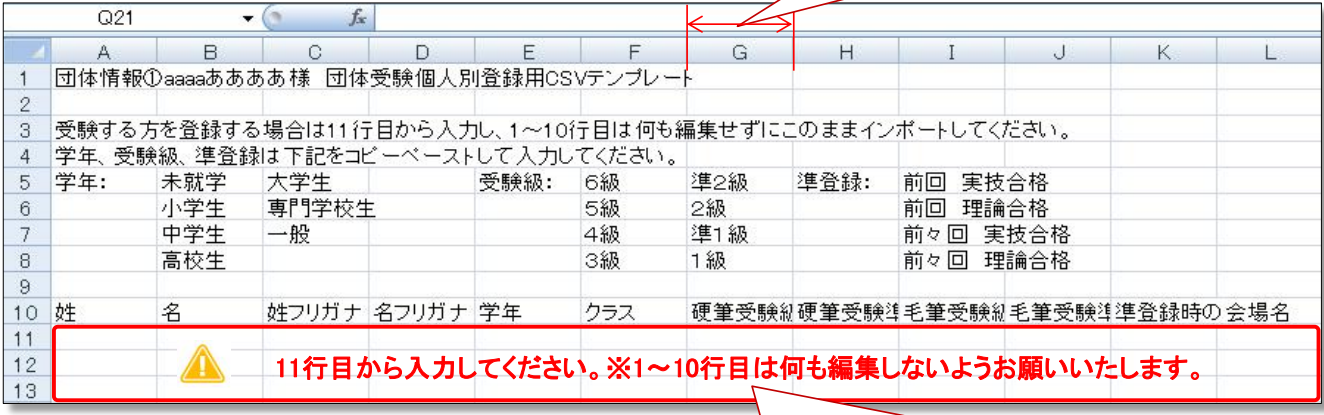

2 ダウロードした登録用フォーマットを編集します。 登録方法は下記「入力サンプル」を参照してください。

### 《 入力サンプル 》

必ずどちらかの列に入力、併願の場合はG列・I列へ両方必須登録。

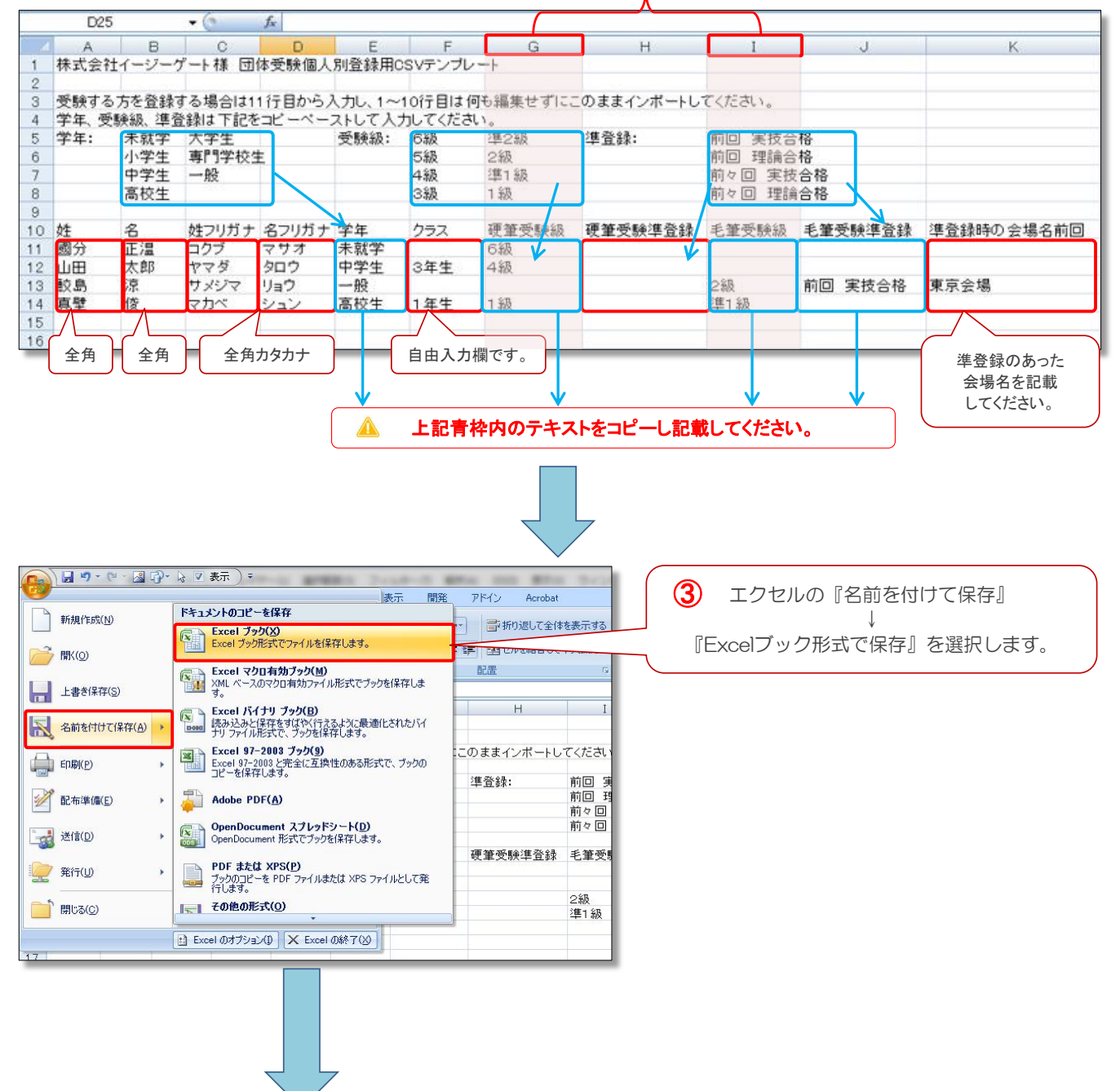

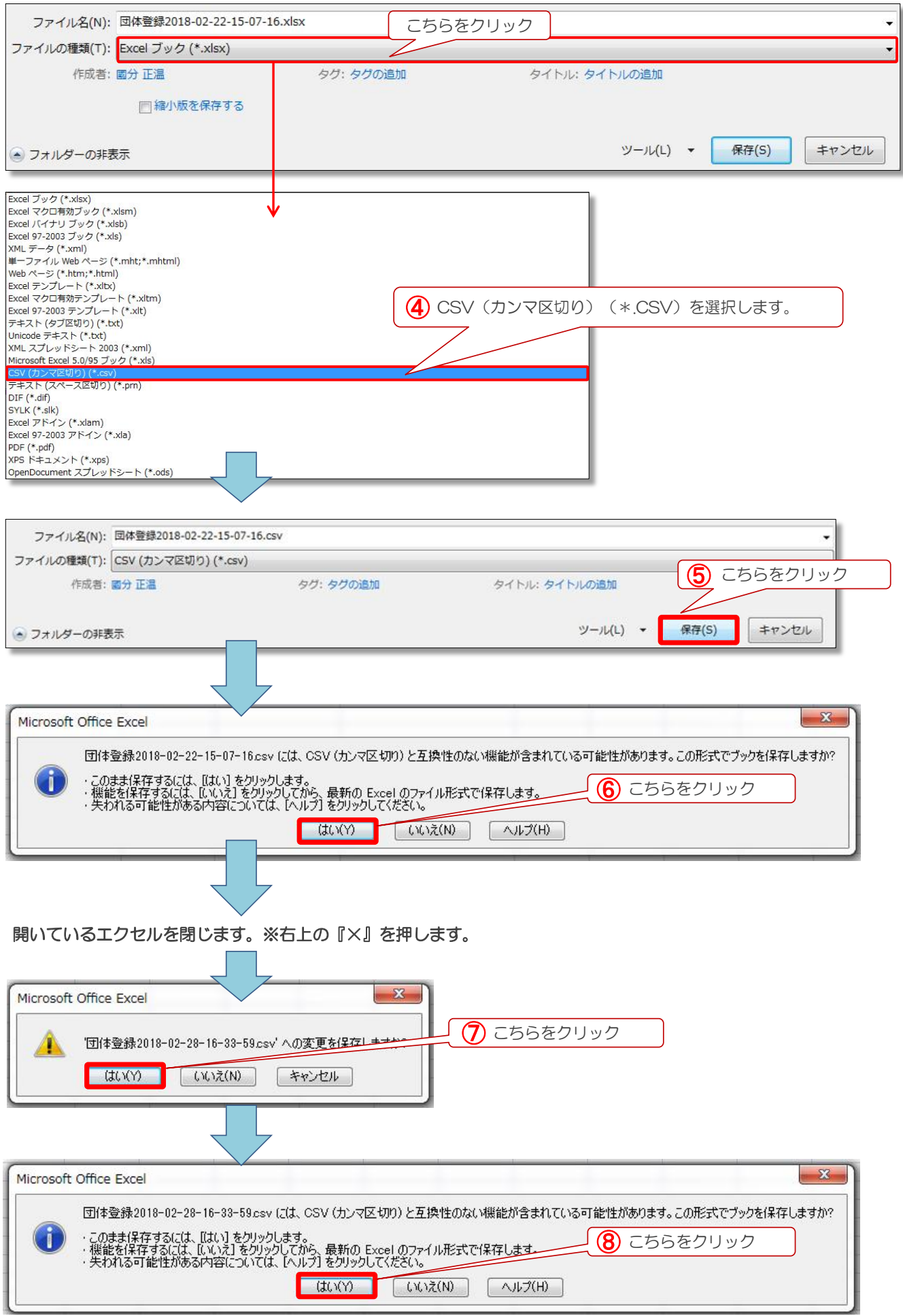

自動でエクセルが閉じられます。以上でCSVファイル作成は完了となります。

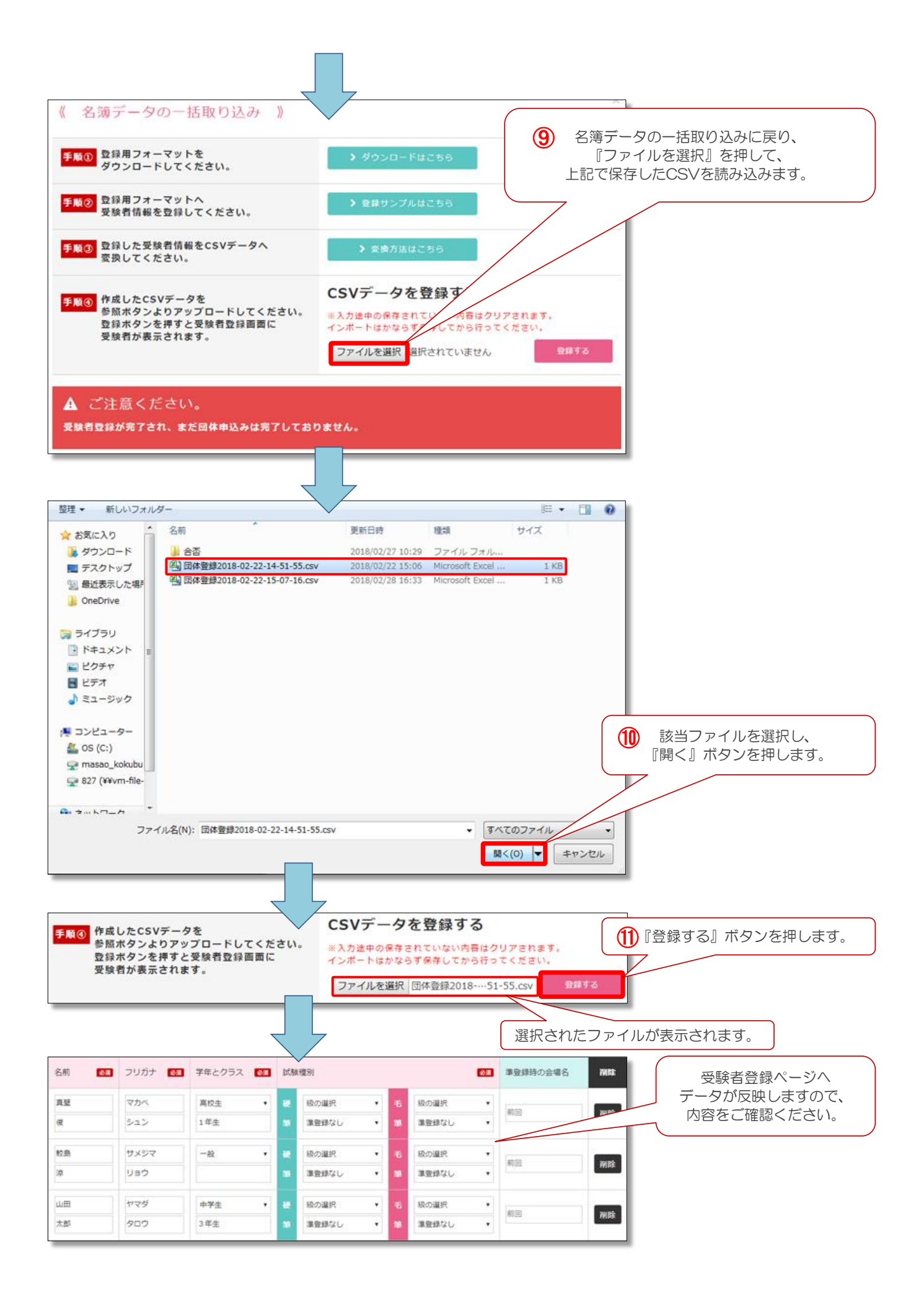

# 合否結果照会

### 合否結果照会ページについて

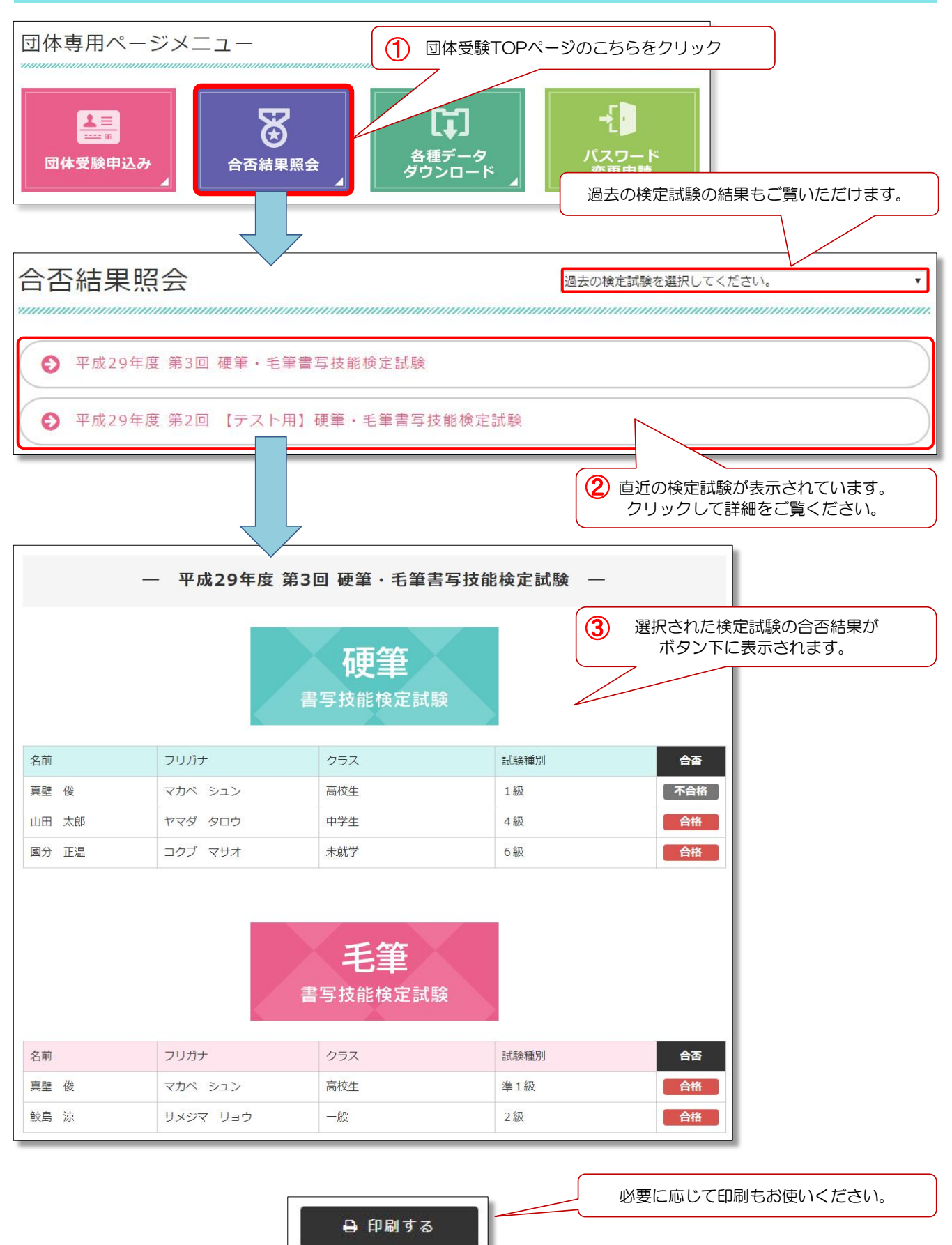

# 各種データページについて

## 合否結果照会ページについて

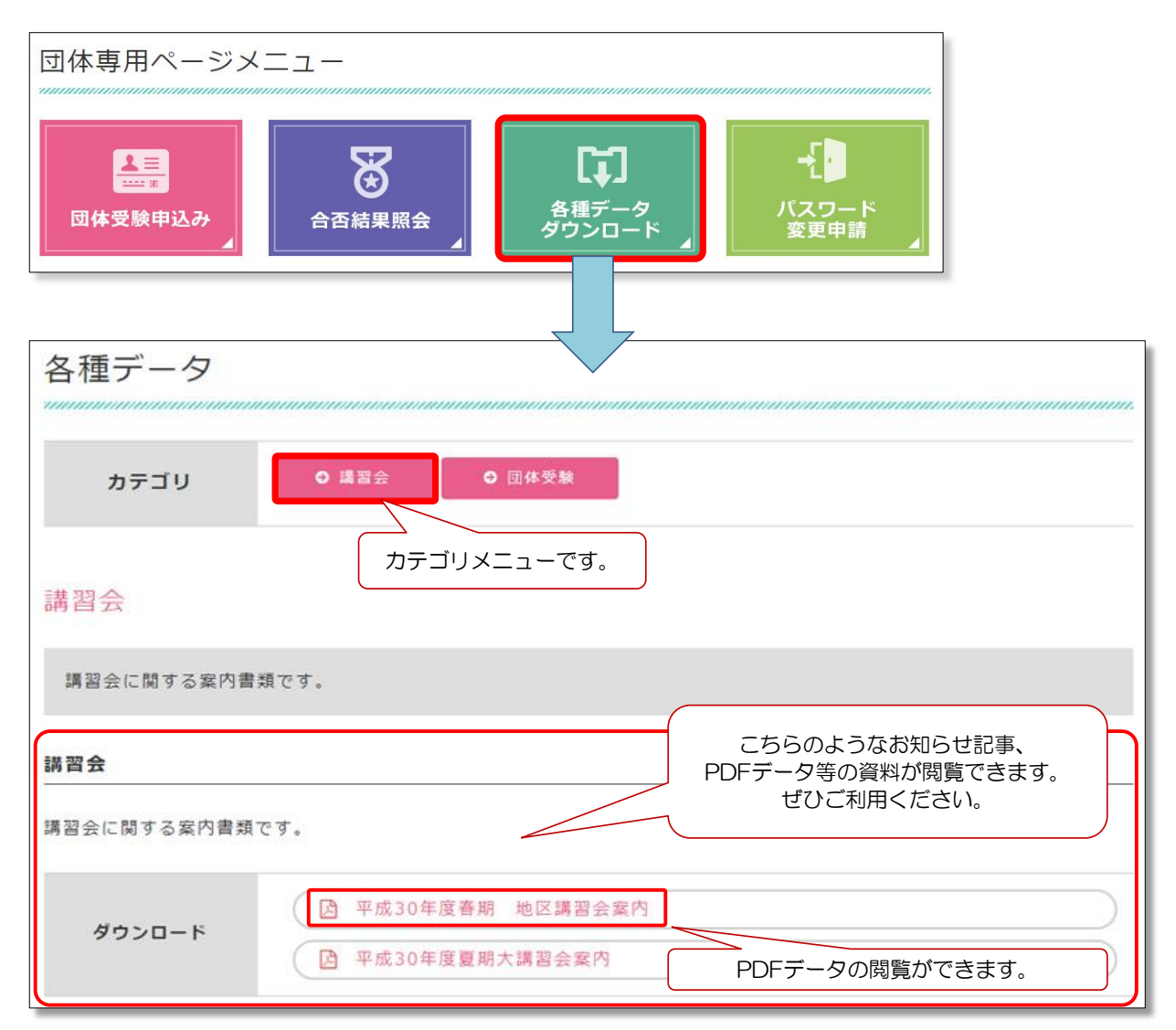

## パスワード変更申請

合否結果照会ページについて

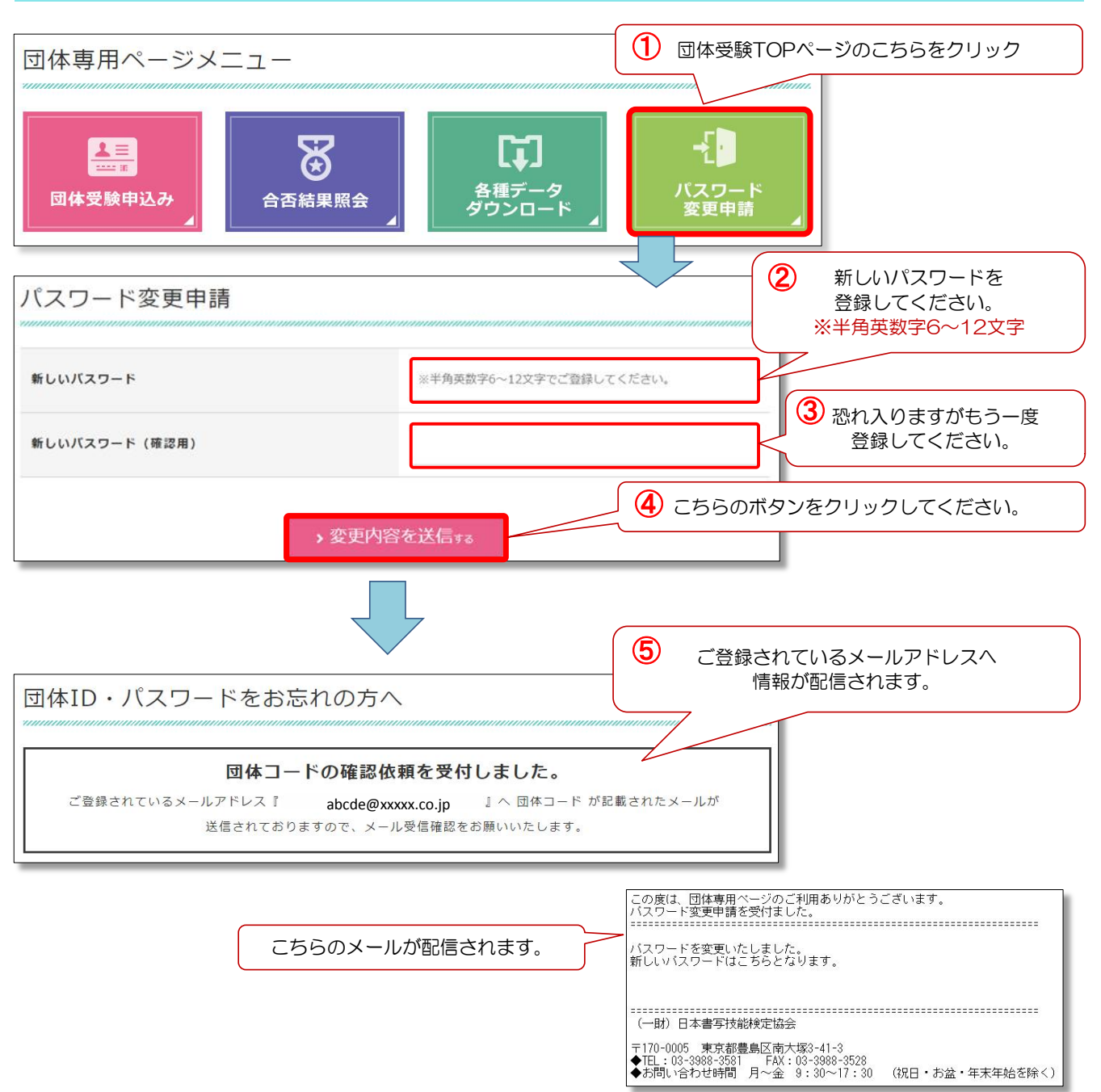